# **Officer**

# **ระบบข้อมูลพนักงานเจ้าหน้าที่ คู่มือการใช้งาน**

# **ส าหรับเจ้าหน้าที่ เกษตรและสหกรณ์จังหวัด**

**ส านักงานมาตรฐานสินค้าเกษตรและอาหารแห่งชาติ**

**โดย บริษัท ดิจิตอล มายด์ จ ากัด**

# สารบัญ

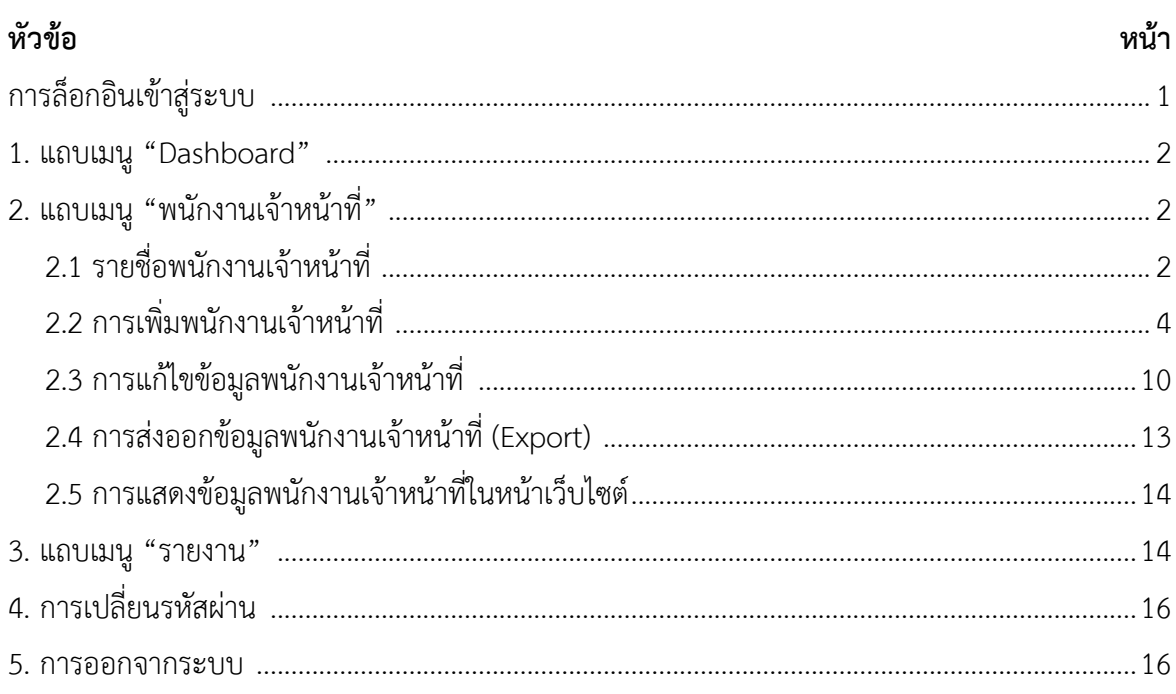

# **คู่มือการใช้งานระบบทะเบียนพนักงานเจ้าหน้าที่**

คู่มือนี้มีไว้สำหรับเจ้าหน้าที่ผู้ดูแลระบบบริหารจัดการข้อมูลระบบข้อมูลพนักงานเจ้าหน้าที่ของ ้สำนักงานมาตรฐานสินค้าเกษตรและอาหารแห่งชาติ (มกอช.) เพื่อใช้สำหรับเพิ่ม ลบ แก้ไขข้อมูล และดูแล บริหารจัดการข้อมูลบัตรและรายชื่อพนักงานเจ้าหน้าที่ให้ถูกต้อง มีประสิทธิภาพ เป็นข้อมูลล่าสุดอยู่เสมอ

# **เว็บไซต์ระบบทะเบียนพนักงานเจ้าหน้าที่ (Front-end)**

เข้าดูเว็บไซต์ได้ที่ https://officer.acfs.go.th

# **การล็อกอินเข้าสู่ระบบ**

เข้าสู่ระบบที่ https://officer.acfs.go.th/login กรอก Username และ Password จากนั้นกดปุ่ม ลงชื่อเข้าใช้

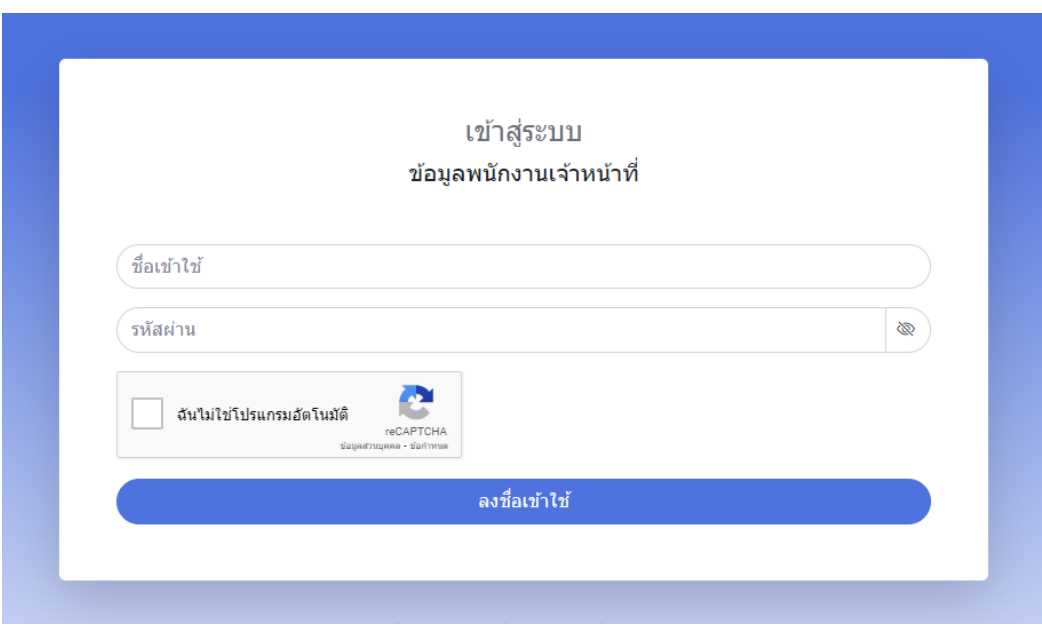

รูปที่ 1 : หน้าเข้าสู่ระบบ

## **ระบบ Backend บริหารจัดการข้อมูล**

เมื่อทำการล็อกอินเข้าสู่ระบบเรียบร้อยแล้ว จะพบกับหน้า Backend หรือระบบบริหารจัดการ ข้อมูลพนักงานเจ้าหน้าที่ โดยผู้ดูแลระบบสามารถเข้าไปดำเนินการเพิ่ม ลบ แก้ไขข้อมูลได้ตามแถบเมนู ต่างๆ จากแถบเมนูด้านซ้าย

#### **1. แถบเมนู "Dashboard"**

เป็นหน้าสรุปจำนวนบัตรพนักงานเจ้าหน้าที่ทั้งหมด และเป็นการแจ้งเตือนกรณีบัตรประจำตัว เจ้าหน้าที่ใกล้หมดอายุ หรือหมดอายุแล้ว

- ในหน้านี้จะแสดงสรุปจำนวนบัตรประจำตัวเจ้าหน้าที่ที่ยังไม่หมดอายุ ใกล้หมดอายุ และ หมดอายแล้ว
- สามารถคลิกที่กล่องข้อมูล เพื่อดูรายชื่อพนักงานเจ้าหน้าที่ตามแต่ละสถานะได้
- ระยะเวลาการแจ้งเตือนวันใกล้หมดอายุ เจ้าหน้าที่ที่มีสิทธิ์ Admin จะเป็นผู้กำหนด

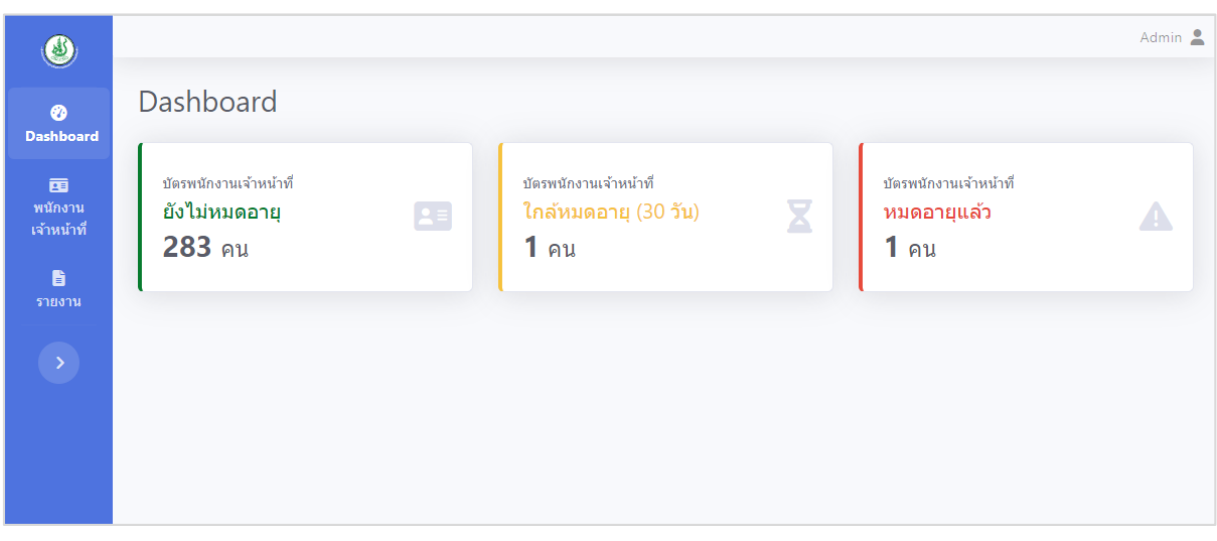

รูปที่ 2 : หน้า Dashboard ระบบจัดการข้อมูลพนักงานเจ้าหน้าที่

## **2**. **แถบเมนู "พนักงานเจ้าหน้าที่"**

เป็นหน้าสำหรับจัดการข้อมูลพนักงานเจ้าหน้าที่ และบัตรประจำตัวพนักงานเจ้าหน้าที่

#### **2.1 รายชื่อพนักงานเจ้าหน้าที่**

- ในหน้านี้จะแสดงรายชื่อพนักงานเจ้าหน้าที่ทั้งหมด
- ในส่วนด้านบน สามารถกรองข้อมูลได้จากการค้นหา เช่น ชื่อ, นามสกุล, เลขบัตรประชาชน หรือเลือกข้อมูลตาม จังหวัด (ที่ทำงาน), ตำแหน่ง, สังกัด, วันที่บัตรหมดอายุ และสถานะบัตร

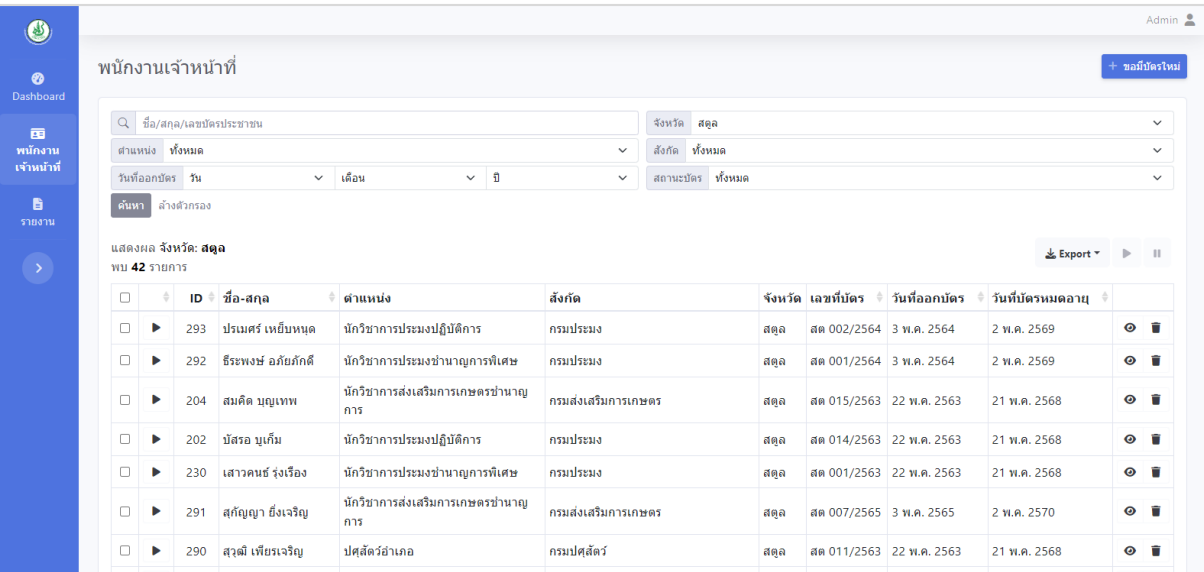

รูปที่ 3 : หน้ารายชื่อพนักงานเจ้าหน้าที่

# **การจัดการข้อมูลพนักงานเจ้าหน้าที่**

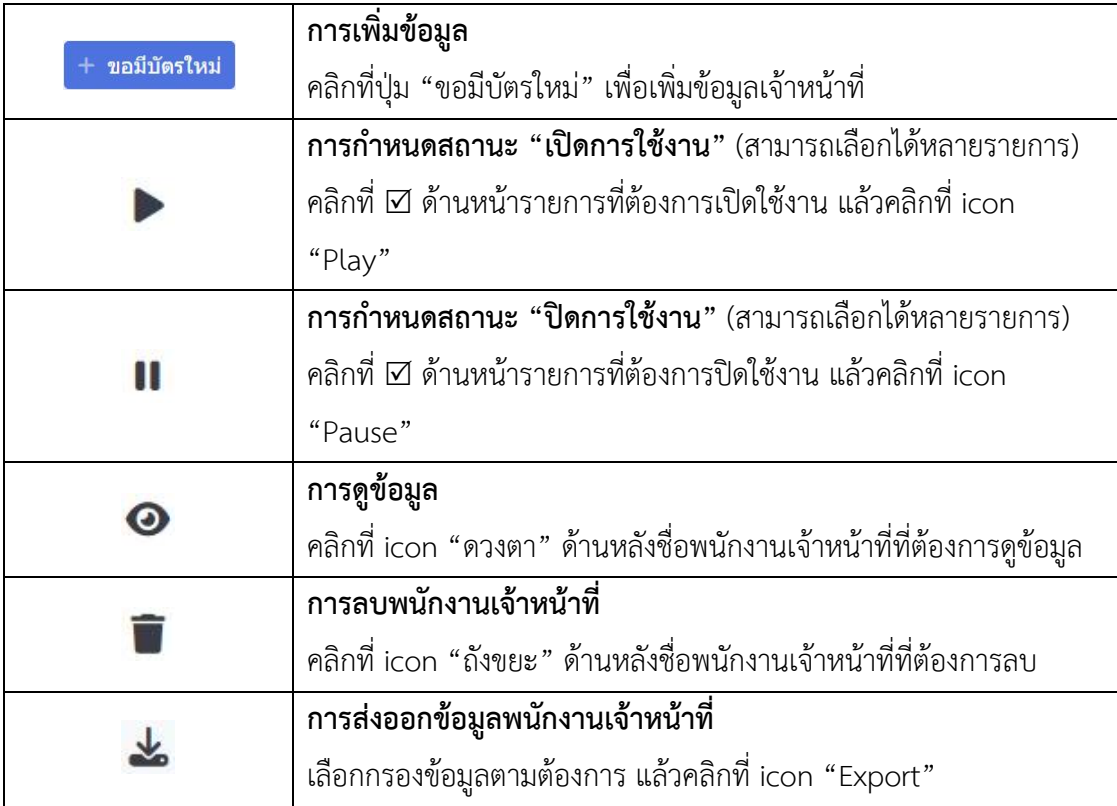

#### **2.2 การเพิ่มพนักงานเจ้าหน้าที่**

 จากหน้ารายชื่อพนักงานเจ้าหน้าที่ เลือกคลิกที่ปุ่มเพื่อเพิ่มข้อมูล  $+$  ขอมีบัตรใหม่ ระบบจะแสดง popup ให้พิมพ์เลขบัตรประชาชนของพนักงานเจ้าหน้าที่ และกดปุ่ม "ตรวจสอบ" เพื่อ ทำการตรวจสอบข้อมูลซ้ำ

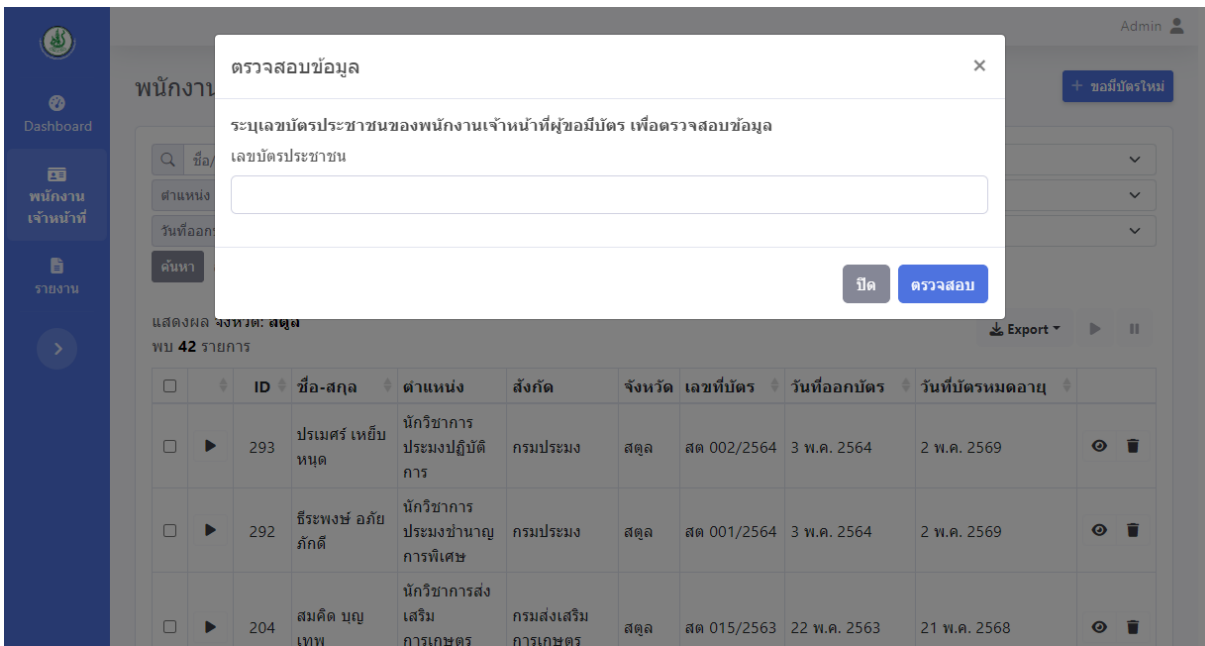

รูปที่ 4 : หน้าตรวจสอบข้อมูลซ้ำ

หลังจากตรวจสอบเลขบัตรประชาชนแล้ว ระบบจะนำไปสู่หน้าของการเพิ่มบัตรพนักงานเจ้าหน้าที่ โดยแบ่งเป็น 2 กรณีคือ

#### **2.2.1 กรณีที่ตรวจสอบไม่พบพนักงานเจ้าหน้าที่ในระบบ**

ระบบจะแสดงหน้าแบบฟอร์มเปล่า สำหรับเพิ่มข้อมูลพนักงานเจ้าหน้าที่ พร้อมออกบัตร ประจ าตัวใหม่

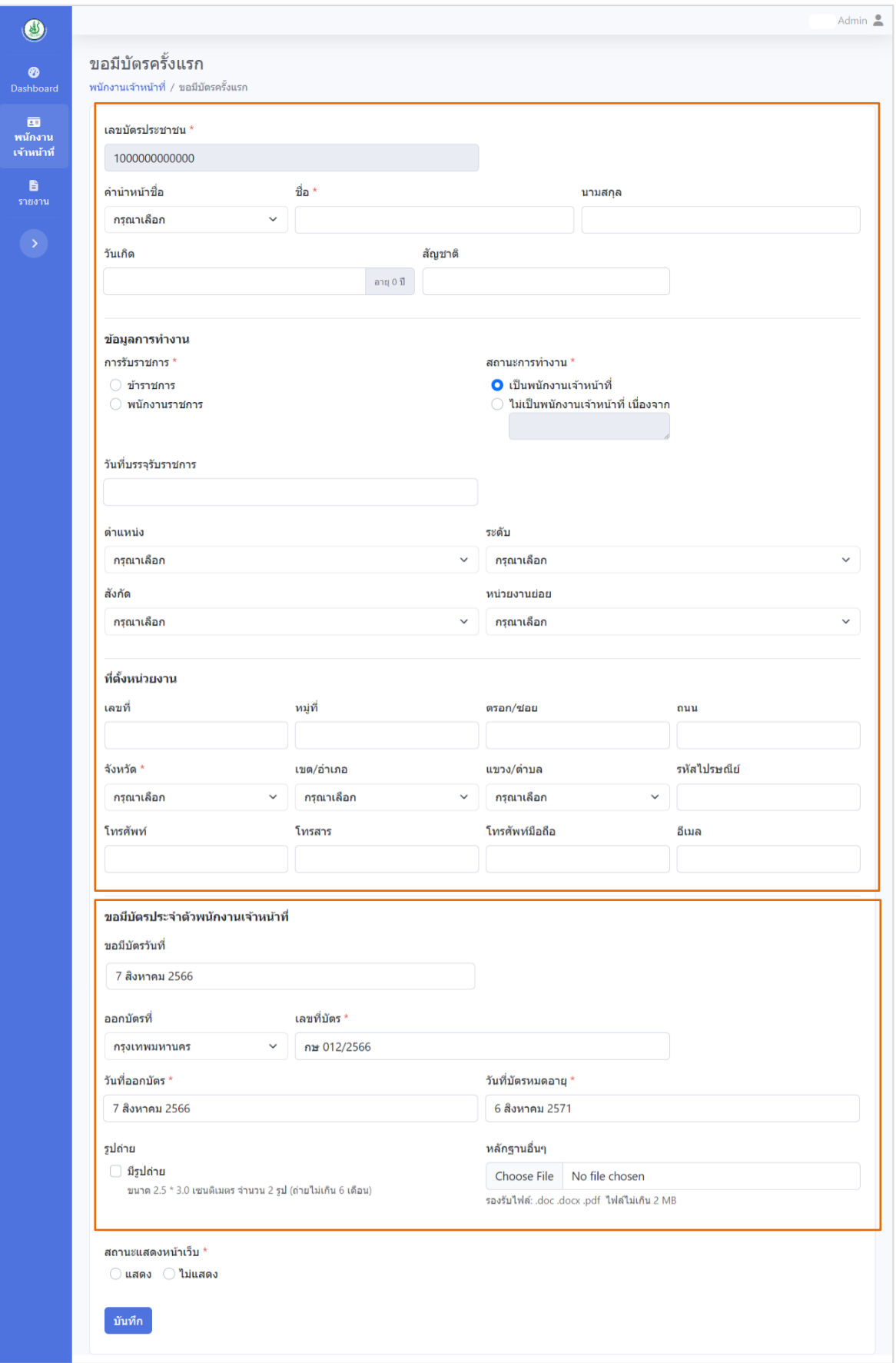

รูปที่ 5 : หน้าแบบฟอร์ม เพิ่มข้อมูลพนักงานเจ้าหน้าที่

#### ี่ ส่วนของข้อมูลพนักงานเจ้าหน้าที่และข้อมูลการทำงาน

กรอกข้อมูลตามแบบฟอร์มให้ครบถ้วนประกอบด้วย

- คำนำหน้าชื่อ : เลือกคำนำหน้าชื่อ นาย นาง นางสาว
- ข้อมูลส่วนบุคคล : ประกอบด้วยข้อมูลชื่อ, นามสกุล, วันเกิด, สัญชาติ
- การรับราชการ : เลือกสถานะเจ้าของบัตรว่าเป็นราชการ หรือพนักงานราชการ
- สถานะการทำงาน : กรณีเลือก "ไม่เป็นพนักงานเจ้าหน้าที่" พนักงานเจ้าหน้าที่คนนั้นจะ ไม่แสดงหน้าเว็บไซต์
- ตำแหน่ง : เลือกตำแหน่ง
- ระดับ : ระดับของตำแหน่ง
- สังกัด : เลือกสังกัด
- หน่วยงานย่อย : จำเป็นต้องกรอก ถ้าไม่มีหน่วยย่อย จะไม่แสดงในหน้าเว็บไซต์
- วันที่บรรจุราชการ : ในการเลือกวันบนปฏิทินสามารถ คลิกที่หัวปฏิทิน เพื่อเปลี่ยนเดือน หรือปีได้สะดวกขึ้น
- ที่ตั้งหน่วยงาน : ประกอบด้วยข้อมูลเลขที่, หมู่, ตรอก/ซอย, ถนน, จังหวัด, เขต/อำเภอ, แขวง/ตำบล, รหัสไปรษณีย์, โทรศัพท์, โทรสาร, โทรศัพท์มือถือ อีเมล

**หมายเหตุ :** คำนำหน้าชื่อ, ตำแหน่ง, สังกัด,หน่วยงานย่อย ถ้าไม่มีตัวเลือกที่ต้องการ ต้อง แจ้งให้เจ้าหน้าที่ที่มีสิทธิ์ Admin เป็นผู้เพิ่มตัวเลือกให้

# **ส่วนของข้อมูลบัตรประจ าตัวพนักงานเจ้าหน้าที่**

กรอกข้อมูลตามแบบฟอร์มให้ครบถ้วน ประกอบด้วย

- วันที่ขอมีบัตร : ค่าเริ่มต้นจะเป็นวันที่ปัจจุบัน สามารถแก้ไขได้
- ออกบัตรที่ : ไม่จำเป็นต้องเลือกจังหวัด ระบบจะแสดงจังหวัดของผู้ดูแลให้ ตามสิทธิ์ของ Account ที่ล็อกอิน
- เลขที่บัตร : เป็นการรัน (Run) เลขอัตโนมัติตามจังหวัดที่ออกบัตร เลขที่บัตร ี ประกอบด้วย 3 ส่วน คือ อักษรย่อ 2 ตัวอักษร, เลขลำดับ และปี พ.ศ. ที่ ออกบัตร โดยเลขลำดับจะรัน (Run) อัตโนมัติ 3 หลัก ถ้าแก้ไขเลขลำดับรัน (Run) อัตโนมัติแล้ว เลขลำดับถัดไปจะรัน (Run) ต่อจากเลขที่แก้ไข เช่น เลขที่บัตรล่าสุดเป็นเลข กษ 003/2566 แล้วแก้ไข เลขที่บัตรให้เป็น กษ 050/2566 คนถัดไปจะได้เลขที่บัตร กษ 051/2566
- วันที่ออกบัตร : ระบบก าหนดค่าเริ่มต้นเป็นวันที่ปัจจุบัน
- วันที่หมดอายุ : ค่าเริ่มต้นจะค านวณให้โดยอัตโนมัติ 5 ปี นับจากวันที่ออกบัตร
- มีรูปถ่าย : เป็นการคลิกเลือกเพื่อเก็บข้อมูลเท่านั้น ไม่มีผลกับการแสดงผล
- หลักฐานอื่นๆ : ชนิดของไฟล์ที่รองรับคือ .doc .docx .pdf และขนาดไฟล์ต้องไม่เกิน 2 MB

## **2.2.2 กรณีที่ตรวจสอบแล้วพบมีข้อมูลพนักงานเจ้าหน้าที่อยู่ในระบบแล้ว**

โดยระบบจะแสดงข้อมูลพนักงานเจ้าหน้าที่คนที่ตรวจพบ ในการเพิ่มบัตรประจำตัว สามารถท าได้โดย คลิกที่ปุ่ม "ขอมีบัตรใหม่" ในส่วนประวัติการออกบัตร เพื่อเพิ่มบัตร ประจ าตัวใหม่

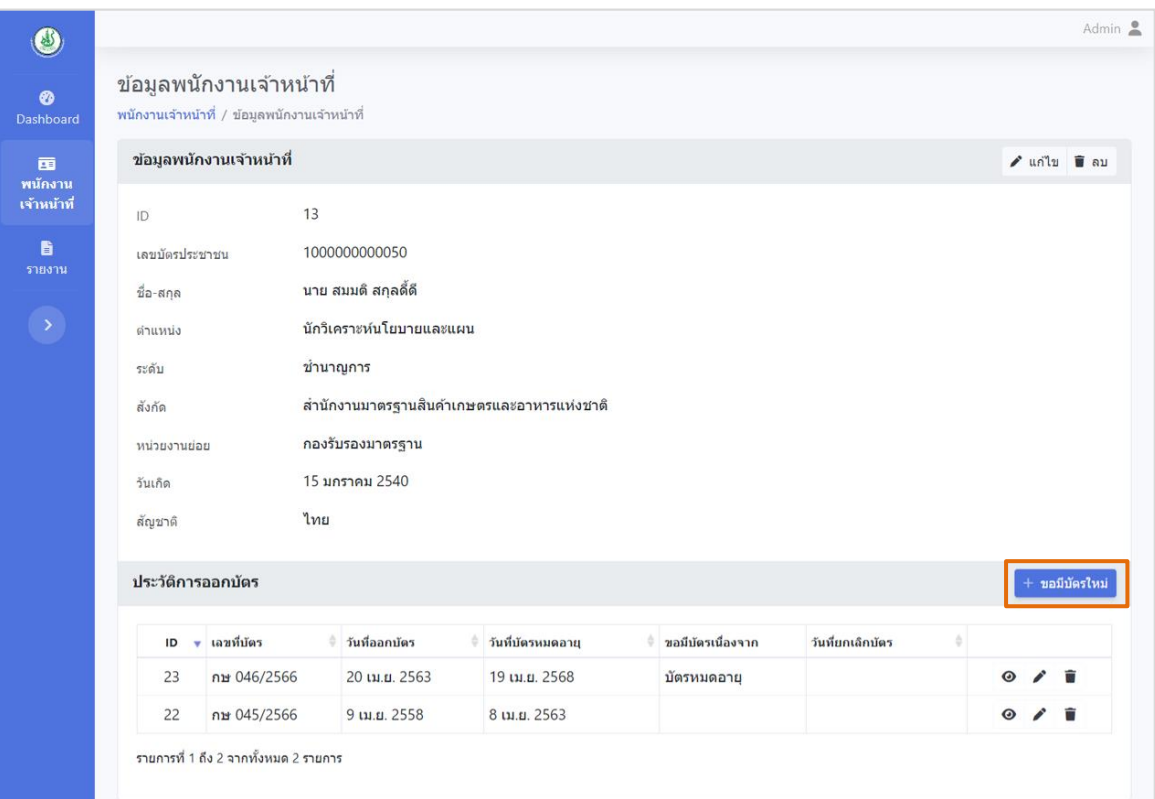

รูปที่ 6 : หน้าข้อมูลพนักงานเจ้าหน้าที่

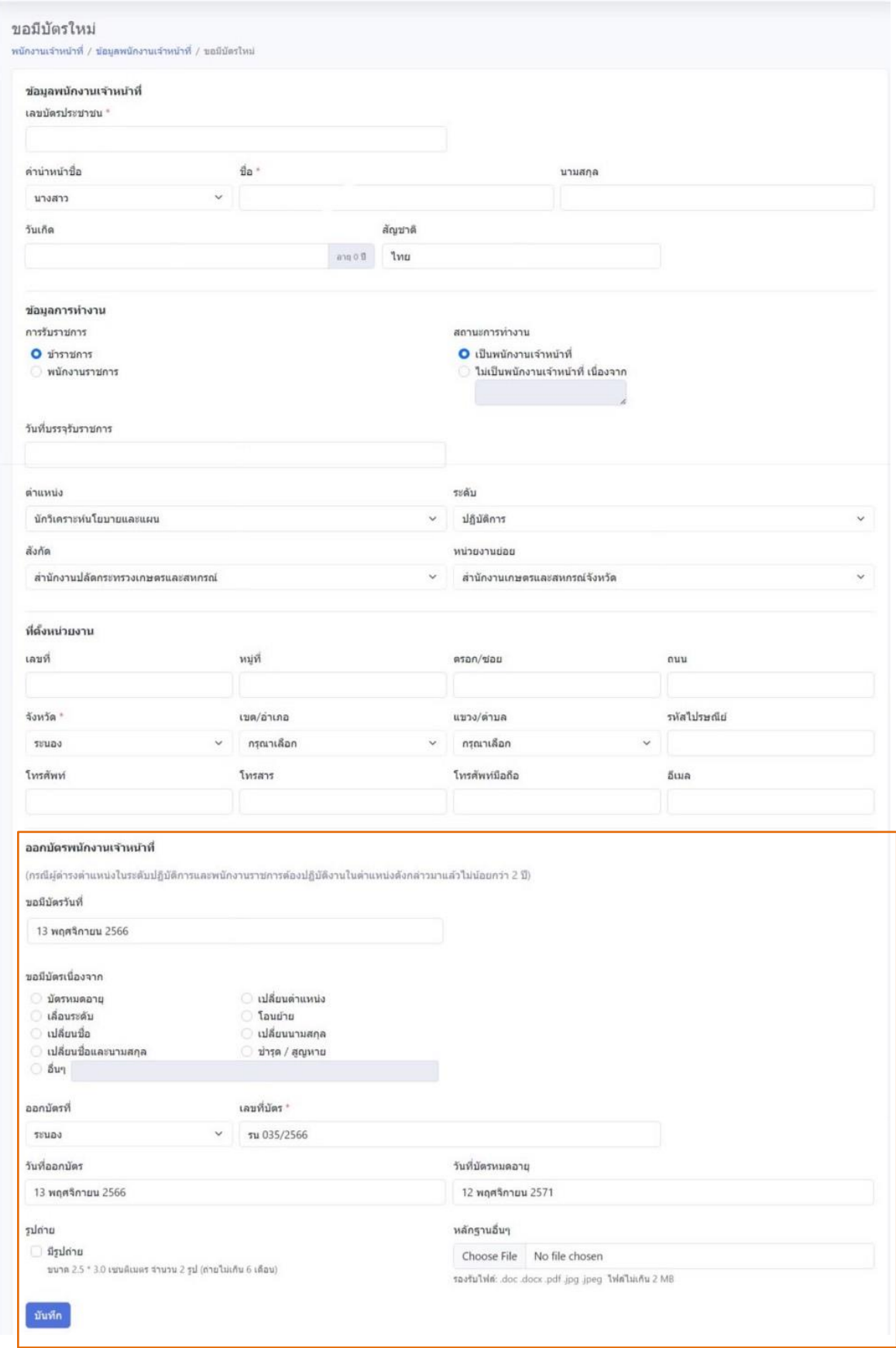

รูปที่ 7 : หน้าแบบฟอร์มข้อมูลบัตรประจ าตัวพนักงานเจ้าหน้าที่

้ ระบบจะแสดงแบบฟอร์มในส่วนของข้อมูลพนักงานเจ้าหน้าที่และข้อมูลการทำงาน สามารถแก้ไข ข้อมูลได้ และส่วนของข้อมูลการออกบัตรประจำตัวพนักงานเจ้าหน้าที่ กรอกข้อมูลบัตรประจำตัวที่ ต้องการออกใหม่ ตามแบบฟอร์มให้ครบถ้วน ประกอบด้วย

- ขอมีบัตรวันที่ : ระบบกำหนดค่าเริ่มต้นเป็นวันที่ปัจจุบัน
- เหตุผลขอมีบัตร: เลือกเหตุผล 1 ข้อ กรณีเลือก "อื่นๆ" ควรระบุเหตุผลด้วย
- ออกบัตรที่ : ไม่จำเป็นต้องเลือกจังหวัด ระบบจะแสดงจังหวัดของผู้ดูแลให้ ตามสิทธิ์ของ Account ที่ล็อกอิน
- เลขที่บัตร : เป็นการรัน (Run) เลขอัตโนมัติตามจังหวัดที่ออกบัตร เลขที่บัตร ประกอบด้วย 3 ส่วน คือ อักษรย่อ 2 ตัวอักษร, เลขลำดับ และปี พ.ศ. ที่ ืออกบัตร โดยเลขลำดับจะรัน (Run) อัตโนมัติ 3 หลัก ถ้าแก้ไขเลขลำดับรัน (Run) อัตโนมัติแล้ว เลขลำดับถัดไปจะรัน (Run) ต่อจากเลขที่แก้ไข เช่น เลขที่บัตรล่าสุดเป็นเลข กษ 003/2566 แล้วแก้ไข เลขที่บัตรให้เป็น กษ 050/2566 คนถัดไปจะได้เลขที่บัตร กษ 051/2566
- วันที่ออกบัตร : ระบบกำหนดค่าเริ่มต้นเป็นวันที่ปัจจุบัน
- วันที่หมดอายุ : ค่าเริ่มต้นจะค านวณให้โดยอัตโนมัติ 5 ปี นับจากวันที่ออกบัตร
- มีรูปถ่าย : เป็นการคลิกเลือกเพื่อเก็บข้อมูลเท่านั้น ไม่มีผลกับการแสดงผล
- หลักฐานอื่นๆ : ชนิดของไฟล์ที่รองรับคือ .doc .docx .pdf และขนาดไฟล์ต้องไม่เกิน 2 MB

#### **2.3 การแก้ไขข้อมูลพนักงานเจ้าหน้าที่**

เมื่อคลิกที่ icon ที่ชื่อของแต่ละคน จะเจอหน้าแสดงข้อมูลพนักงานเจ้าหน้าที่คนนั้นๆ

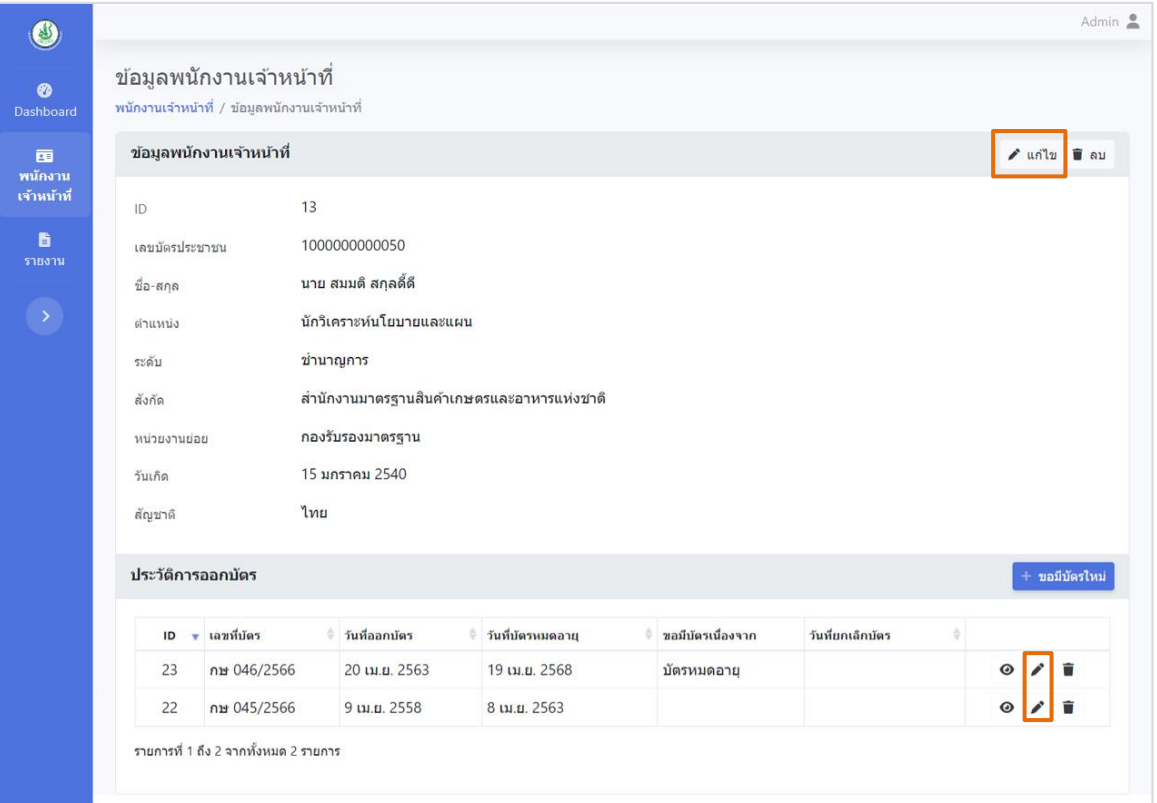

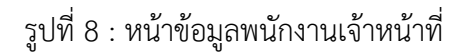

# **การแก้ไขจะแบ่งเป็น 2 ส่วน คือ 2.3.1 ข้อมูลพนักงานเจ้าหน้าที่**

#### • **การแก้ไขข้อมูลตัวบุคคล**

คลิกที่ปุ่ม " แก้ไข" มุมขวาบน ใช้ในกรณีพนักงานเจ้าหน้าที่มีการเปลี่ยน ชื่อ-สกุล หรือเปลี่ยบตำแหน่ง เป็นต้น

#### • **การยกเลิกการเป็นพนักงานเจ้าหน้าที่**

ใช้ในกรณีพนักงานเจ้าหน้าที่ลาออก หรือเกษียณอายุราชการ สามารถทำได้โดยแก้ไข ี สถานะการทำงานเป็น "ไม่เป็นพนักงานเจ้าหน้าที่" พร้อมระบุเหตุผล ระบบจะทำการปิดการแสดงชื่อ ของพนักงานเจ้าหน้าที่คนนั้นจากหน้าเว็บไซต์โดยอัตโนมัติ

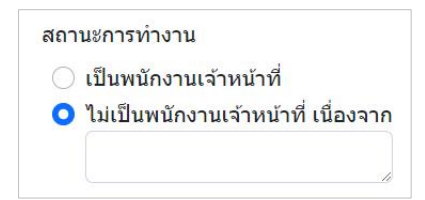

#### **2.3.2 ประวัติการออกบัตร**

- **ออกบัตรใหม่** คลิกที่ปุ่ม "ขอมีบัตรใหม่"
- **แก้ไขข้อมูลบัตรเดิม** คลิกที่ icon ด้านหลังบัตรที่ต้องการแก้ไข
- **การแสดงข้อมูลบนเว็บไซต์** จะตรวจสอบวันหมดอายุจากบัตรที่ออกล่าสุดเสมอ

## • **การยกเลิกบัตรประจ าตัวพนักงานเจ้าหน้าที่**

ใช้ในการยกเลิกบัตรของพนักงานเจ้าหน้าที่ อาจจะใช้กับการยกเลิกเพื่อย้ายจังหวัดที่ ท างาน ยกเลิกเมื่อลาออก หรือเกษียณอายุราชการ เป็นต้น สามารถท าได้โดย แก้ไขบัตรใบล่าสุดใน ประวัติการออกบัตร แล้วระบุวันที่ยกเลิก และเหตุผลการยกเลิกบัตร ระบบจะทำการยกเลิกบัตร และจัด ให้อยู่ในกลุ่ม "บัตรพนักงานเจ้าหน้าที่หมดอายุแล้ว"

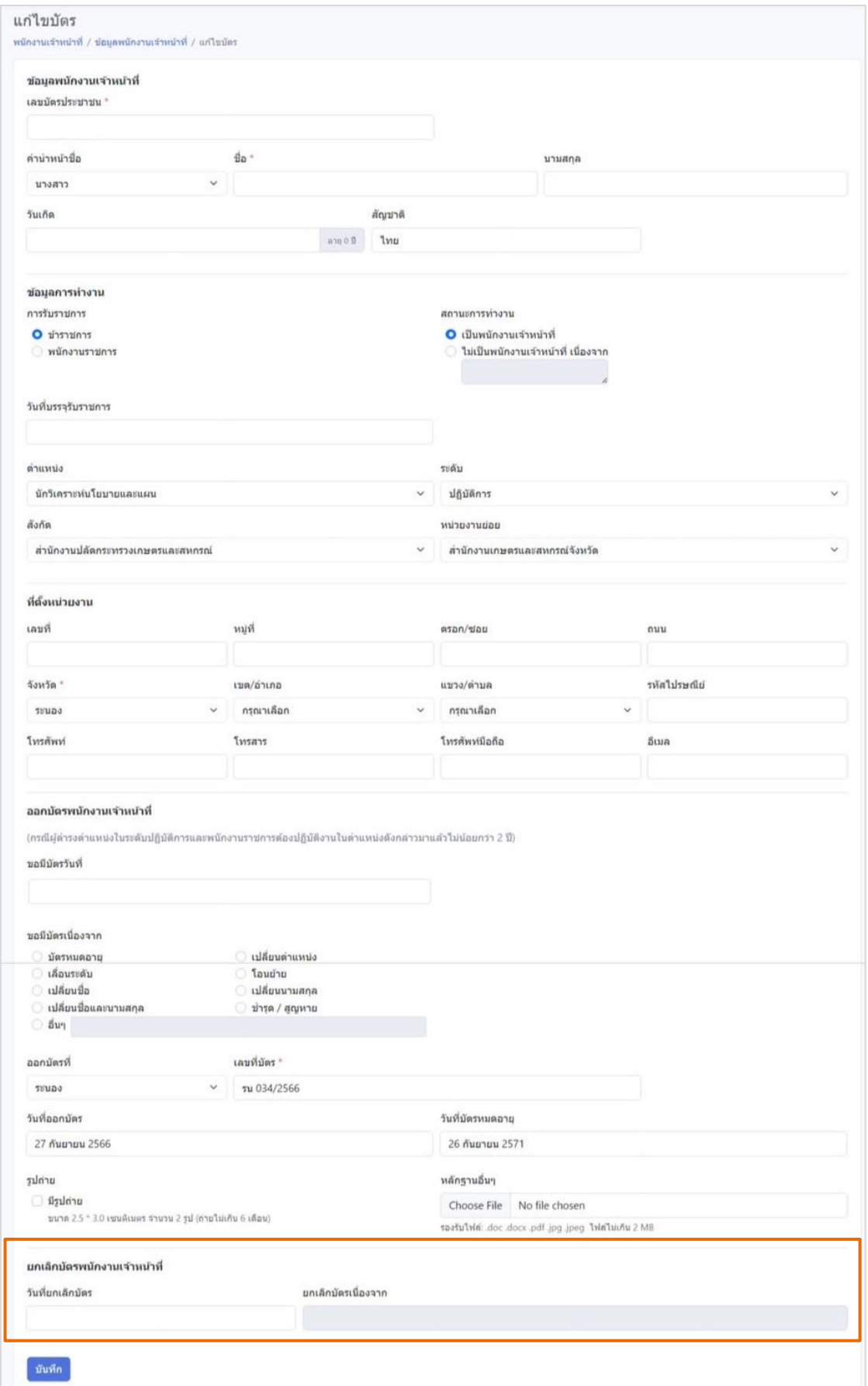

รูปที่ 9 : หน้าการยกเลิกบัตรพนักงานเจ้าหน้าที่

**\*หมายเหตุ**: <u>กรณีการย้ายที่ทำงาน</u> กษ.จังหวัดต้นทาง ควรทำการยกเลิกบัตรก่อน ส่วน กษ.จังหวัดปลายทาง เมื่อออกบัตรใหม่ต้องแก้ไขข้อมูลของพนักงานเจ้าหน้าที่ให้เป็นข้อมูลปัจจุบันที่ ถูกต้อง

# **2.4 การส่งออกข้อมูลพนักงานเจ้าหน้าที่ (Export)**

เป็นการดึงข้อมูลรายการรายชื่อพนักงานเจ้าหน้าที่ นำมาบันทึกในรูปแบบ ไฟล์ .xlsx สามารถดาวน์โหลดแล้วเปิดใช้งานด้วยโปรแกรม Microsoft Excel เพื่อนำข้อมูลไปใช้ในงานอื่นต่อได้

#### **2.4.1 คุณสมบัติการ Export ข้อมูล**

• สามารถกรองข้อมูลตามคำค้นหา ชื่อ, นามสกุล, เลขบัตรประชาชน หรือเลือกข้อมูลตาม ้จังหวัด (ที่ทำงาน), ตำแหน่ง, สังกัด, วันที่บัตรหมดอายุ และสถานะบัตร เมื่อเลือกกรองข้อมูลให้ ตารางแสดงข้อมูลแบบใดแล้ว เมื่อกด Export ข้อมูลที่อยู่ในไฟล์จะเห็นตามที่แสดง

• ถ้าในตารางมีข้อมูลมากกว่า 1 หน้า ข้อมูลจะถูกดึงมาทั้งหมดให้อยู่ในไฟล์เดียว

#### **2.4.2 วิธีการ Export**

- 1. เลือกกรองข้อมูลตามต้องการ
- 2. คลิกที่ icon  $\overline{\mathcal{L}}$  เพื่อส่งออกข้อมูล
- 3. บันทึกไฟล์ (วิธีการบันทึกไฟล์อาจแตกต่างกัน ขึ้นอยู่กับแต่ละ Browser และการ ตั้งค่าของแต่ละเครื่อง)

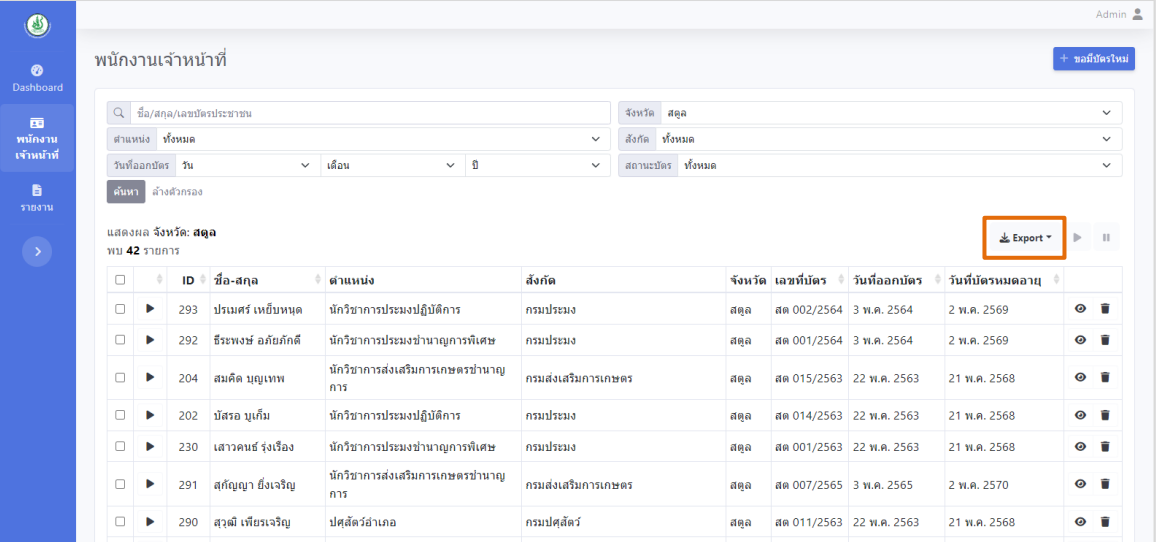

รูปที่ 10 : หน้ารายชื่อพนักงานเจ้าหน้าที่

### **2.5 การแสดงข้อมูลพนักงานเจ้าหน้าที่ในหน้าเว็บไซต์**

จะเป็นการแสดงข้อมูลพนักงานเจ้าหน้าที่เบื้องต้น โดยแสดงข้อมูลชื่อ, นามสกุล, ตำแหน่ง, หน่วยงาน โดยรายชื่อที่ถูกนำมาแสดงเป็นรายชื่อที่เปิดสถานะให้แสดงหน้าเว็บ และเป็นพนักงาน เจ้าหน้าที่ที่มีบัตรประจ าตัวและบัตรยังไม่หมดอายุ

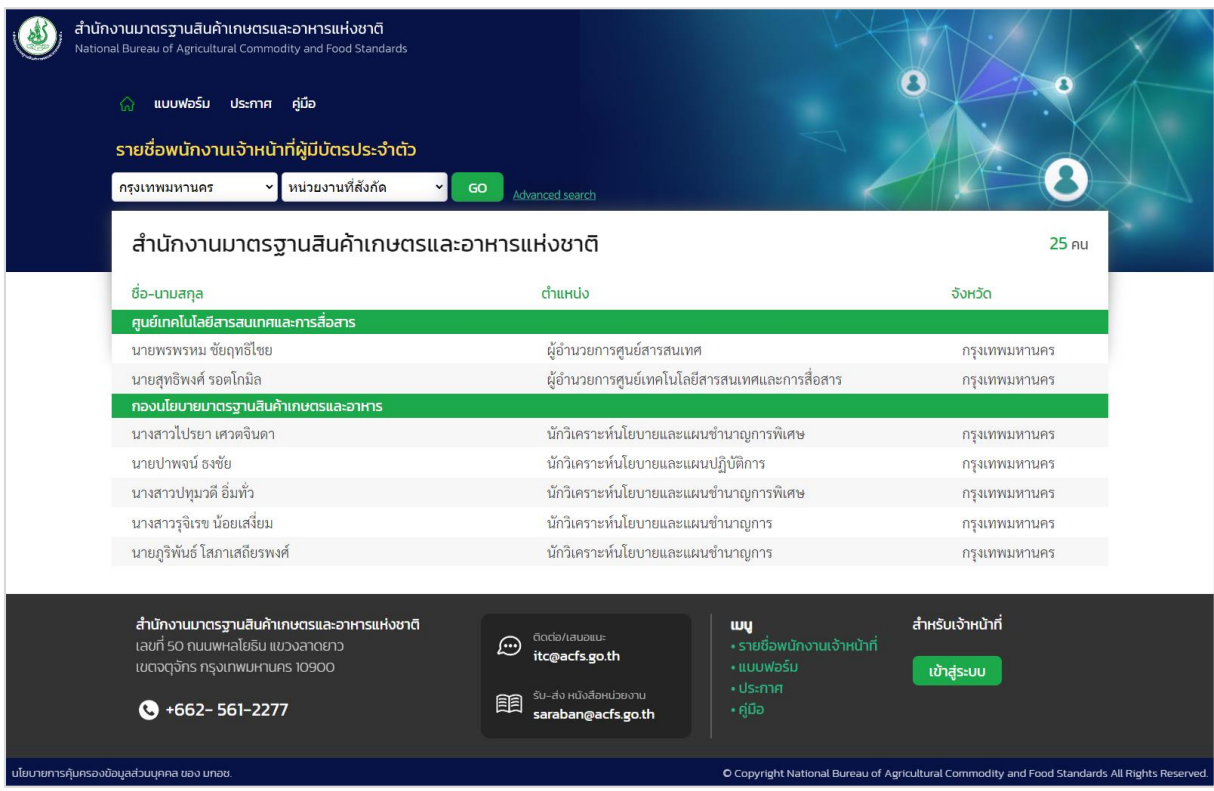

รูปที่ 11 : หน้ารายชื่อพนักงานเจ้าหน้าที่แสดงหน้าเว็บไซต์(Front-end)

## **3. แถบเมนู "รายงาน"**

ใช้ในการออกรายงานข้อมูลพนักงานเจ้าหน้าที่ ดังนี้

- รายงานข้อมูลพนักงานเจ้าหน้าที่ทั้งหมด
- รายงานข้อมูลพนักงานเจ้าหน้าที่เฉพาะที่มีบัตรประจำตัวทั้งหมด
- รายงานข้อมูลพนักงานเจ้าหน้าที่เฉพาะที่มีบัตรประจ าตัวที่ยังไม่หมดอายุ
- รายงานข้อมูลพนักงานเจ้าหน้าที่เฉพาะที่บัตรประจ าตัวใกล้หมดอายุ
- รายงานข้อมูลพนักงานเจ้าหน้าที่เฉพาะที่บัตรประจำตัวหมดอายุ
- รายงานข้อมูลทะเบียนคุมการออกบัตร

|                             |                                                                                                    |                                                               |                       |                 |                           |                | Admin $\triangle$ |
|-----------------------------|----------------------------------------------------------------------------------------------------|---------------------------------------------------------------|-----------------------|-----------------|---------------------------|----------------|-------------------|
| ❷<br>Dashboard              |                                                                                                    | รายงานข้อมูลพนักงานเจ้าหน้าที่ทั้งหมด                         |                       |                 |                           |                |                   |
| 西<br>พนักงาน<br>เจ้าหน้าที่ | จังหวัด สตล<br>วันที่ออกบัตร                                                                                                    | ถึง                                                           | $\check{~}$           | ์สังกัด ทั้งหมด |                           |                | $\checkmark$      |
|                             | ล้างตัวกรอง<br>ค้นหา                                                                                                    |                                                               |                       |                 |                           |                |                   |
| B<br>รายงาน                 | ข้อมูลพนักงานเจ้าหน้าที่<br>ข้อมลพนักงานเจ้าหน้าที่                                                                                |                                                               |                       |                 |                           |                | & Export *        |
| $\rightarrow$               | เฉพาะที่มีบัตรทั้งหมด<br>ข้อมลพนักงานเจ้าหน้าที่<br>เฉพาะที่บัตรยังไม่หมดอาย<br>ข้อมูลพนักงานเจ้าหน้าที่<br>เฉพาะที่บัตรใกล้หมดอาย | ี่ตำแหน่ง                                                     | สังกัด                |                 | จังหวัด เลขที่บัตร        | ้วันที่ออกบัตร | วันที่บัตรหมดอายุ |
|                             |                                                                                                    | เจ้าพนักงานประมงชำนาญงาน                                      | กรมประมง              | สตูล            | สต 023/2562 11 มี.ค. 2562 |                | 10 มี.ค. 2567     |
|                             |                                                                                                    | ประมงอำเภอ                                                    | กรมประมง              | สตูล            | สต 024/2562 11 มี.ค. 2562 |                | 10 มี.ค. 2567     |
|                             |                                                                                                    | ประมงอำเภอ                                                    | กรมประมง              | สตูล            | สต 025/2562 11 มี.ค. 2562 |                | 10 มี.ค. 2567     |
|                             | ข้อมูลพนักงานเจ้าหน้าที่<br>เฉพาะที่บัตรหมดอาย                                                                                     | นักวิชาการส่งเสริมการเกษตรชำนาญการ                            | กรมส่งเสริมการเกษตร   | สตล             | สต 001/2562 11 มี.ค. 2562 |                | 10 มี.ค. 2567     |
|                             | ทะเบียนคมการออกบัตร                                                                                                    | นักวิชาการส่งเสริมการเกษตรชำนาญการ                            | ีกรมส่งเสริมการเกษตร  | สตูล            | สต 003/2562 11 มี.ค. 2562 |                | 10 มี.ค. 2567     |
|                             |                                                                                                    | นักวิชาการส่งเสริมการเกษตรชำนาญการ                            | กรมส่งเสริมการเกษตร   | สตล             | สต 004/2562 11 มี.ค. 2562 |                | 10 มี.ค. 2567     |
|                             | ิสภาพ ศรีทอง                                                                                                    | นักวิชาการส่งเสริมการเกษตรชำนาญการ                            | กรมส่งเสริมการเกษตร   | สตล             | สต 006/2562 11 มี.ค. 2562 |                | 10 มี.ค. 2567     |
|                             |                                                                                                    | ่ กวิสรา สมบัติเทพสุทธิ์   นักวิชาการส่งเสริมการเกษตรชำนาญการ | ี่กรมส่งเสริมการเกษตร | สตล             | สต 008/2562 11 มี.ค. 2562 |                | 10 มี.ค. 2567     |

รูปที่ 12 : หน้าประเภทรายงาน

#### **3.1 คุณสมบัติการ Export ข้อมูล**

- สามารถเลือกกรองข้อมูลตาม จังหวัด (ที่ทำงาน), สังกัด และช่วงเวลาของวันที่ออกบัตรได้ เมื่อเลือกกรองข้อมูลให้ตารางแสดงข้อมูลแบบใดแล้ว เมื่อกด Export ข้อมูลที่อยู่ในไฟล์ จะเห็นตามที่แสดงในตาราง
- ถ้าในตารางมีข้อมูลมากกว่า 1 หน้า ข้อมูลจะถูกดึงมาทั้งหมดให้อยู่ในไฟล์เดียว

#### **3.2 วิธีการ Export**

- 1. เลือกกรองข้อมูลตามต้องการ
- 2. คลิกที่ icon  $\stackrel{\blacklozenge}{\blacktriangleright}$  เพื่อส่งออกข้อมูล
- 3. บันทึกไฟล์ (วิธีการบันทึกไฟล์อาจแตกต่างกัน ขึ้นอยู่กับแต่ละ Browser และการ ตั้งค่าของแต่ละเครื่อง)

#### **4. การเปลี่ยนรหัสผ่าน**

คลิกชื่อล็อกอินด้านขวาบน แล้วเลือก "เปลี่ยนรหัสผ่าน"

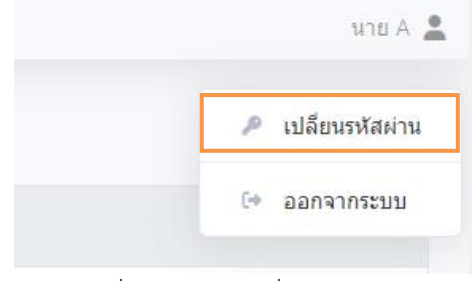

รูปที่ 13 : หน้าเปลี่ยนรหัสผ่าน

• กรอกรหัสผ่านปัจจุบัน แล้วกรอกรหัสผ่านใหม่และยืนยันรหัสผ่านใหม่อีกครั้ง

**หมายเหตุ**: กรณีที่ลืมรหัสผ่าน ต้องแจ้งเจ้าหน้าที่ที่มีสิทธิ์ Admin ให้กำหนดรหัสผ่านใหม่ให้เท่านั้น

#### **5. การออกจากระบบ**

คลิกชื่อล็อกอินด้านขวาบน แล้วเลือก "ออกจากระบบ"

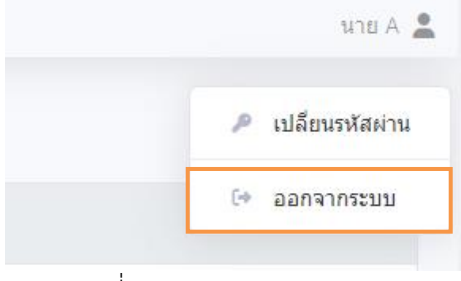

รูปที่ 14 : การออกจากระบบ